#### **Die wichtigsten Anwendungshinweise zur Prüfungssoftware und –durchführung**

vorab: Die Prüfungssoftware entspricht in ihrem Layout dem des Demoportals.

### **1) Anmeldung**

Die Anmeldung zur Prüfungssoftware erfolgt über die Eingabe der vom JPA Hamm vorab mitgeteilten Kennziffer. Statt / ist jedoch ein - zu schreiben (z. B.: statt 123/23 muss es 123-23 heißen)

### **2) Mantel- und Hilfsmittelbogen**

5 Minuten vor Prüfungsbeginn können Sie Mantel- und Hilfsmittelbogen ausfüllen. Tragen Sie bitte den Titel Ihrer Aufsichtsarbeit (unterteilt in Buchstabe (z.B. ZR, StR, ÖR) und Nr. (z. B. 1, 2, oder 3), Ihrer Platzziffer, das Datum und Ihre Kennziffer (siehe 1)) im Mantelbogen ein. Abweichende Eingaben (z.B. Namen) sind nicht zulässig.

### **3) Formatierungsmöglichkeiten**

In der Toolbar der Prüfungssoftware stehen Ihnen die folgenden Befehle zur Formatierung zur Verfügung:

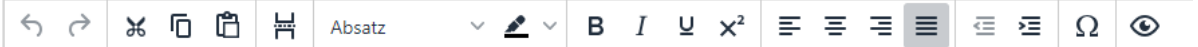

- Rückgängig, Wiederholen **→** *jeweils bis zu 10 Schritte*
- Ausschneiden, Kopieren, Einfügen → *Beim Einfügen wird nur der Text (ohne Formatierung) übernommen. Es kann stets nur ein Wort/eine Textstelle zwischen gespeichert werden.*
- manuellen Seitenumbruch einfügen
- Absatzformatierung *(Schriftgröße für Überschrift und Absatz)*
- Text markieren *(Orange, Hellblau)*
- Fettdruck, Kursiv, Unterstreichen, Hoch gestellt
- linksbündig, zentriert, rechtsbündig, Blocksatz → *Die Textausrichtung wirkt sich stets auf den gesamten Absatz aus, sodass auf einer Zeile nicht gleichzeitig links- und rechts bündig geschrieben werden kann.*
- Texteinzug verkleinern, Texteinzug vergrößern
- Sonderzeichen einfügen
- PDF-Vorschau

# **4) Tastenkürzel**

In der Prüfungssoftware stehen Ihnen die folgenden Tastenkürzel zur Verfügung:

- Strg und  $C \rightarrow$  kopieren
- Strg und  $X \rightarrow$  Ausschneiden
- Strg und  $V \rightarrow$  Einfügen
- Strg und  $Y \rightarrow$  Wiederholen
- Strg und  $Z \rightarrow R$ ückgängig
- Shift (**↑**) und Enter → Zeilenumbruch mit einfachem Zeilenabstand
- Strg und B  $\rightarrow \;$  Effekt "fett"
- Strg und U  $\rightarrow\,$  Effekt "unterstrichen"
- Strg und I $\rightarrow$  Effekt "kursiv"

# *Hinweis: Weitere Tastenkürzel sind aus technischen Gründen NICHT zu verwenden!*

## **5) Rechtschreibkontrolle**

Bitte beachten Sie, dass eine automatische Rechtschreibkontrolle und Silbentrennung aus Gründen der Chancengleichheit nicht zur Verfügung stehen.

# **6) Toilettengang**

Wenn Sie zur Toilette gehen, müssen Sie Ihren Laptop zuklappen (*der Laptop schaltet sich hierbei nicht in den Standby-Modus und fährt nicht herunter, nach dem Wiederaufklappen ist ein Weiterarbeiten ohne erneute Anmeldung möglich*), um Ihre Bearbeitung vor unerlaubten Blicken zu schützen. Die Bearbeitungszeit läuft weiter.

## **7) Technische Probleme und Störungen**

- **a) Bei technischen Problemen oder Störungen während der Bearbeitungszeit** heben Sie bitte beide Hände bis ein Mitarbeiter der Firma IQUL oder eine Prüfungsaufsicht bei Ihnen ist. (Bitte heben Sie zur klaren Abgrenzung nur eine Hand bei inhaltlichen Fragen.)
- **b) Bei versehentlicher Aktivierung des Standby-Modus** (= der Bildschirm wird komplett schwarz), zum Beispiel durch Drücken der Mond-Taste, gelangen Sie durch Drücken des Power-Knopfes am Laptop zurück in die Prüfungssoftware. Beim Desinfizieren oder Abwischen der Laptop- bzw. der externen Tastatur ist darauf zu achten, dass hierbei nicht unabsichtlich Tasten gedrückt werden.

*Hinweis: Die externe Tastatur darf weder zum Schreiben noch in Zeiten der Nicht-Nutzung auf der Laptoptastatur abgestellt werden.* 

# **8) Beendigung / Speicherung**

Die Prüfungsarbeiten werden nach Beendigung automatisch nach Zeitablauf beendet. Sie können die Prüfung auch früher manuell über

den Prüfung-Beenden-Button **beenden.** beenden.

Prüfung beenden

Die Bearbeitung wird auf dem Server von IQUL gespeichert und anschließend an das Justizprüfungsamt Hamm weitergeleitet.

Bei einer versehentlichen vorzeitigen Beendigung der Prüfung wenden Sie sich bitte mittels Handzeichen an den Mitarbeiter von IQUL.